# <span id="page-0-4"></span>**How To obtain the MAC address from your system**

Every computer using a Harvard network connection needs to be registered, this will describe how to obtain the key information for that to happen

- [What is a MAC Address?](#page-0-0)
	- [Step-by-step guide for Windows Systems](#page-0-1)
		- [Windows 7 and 8](#page-0-2)
			- [Windows 10](#page-0-3)
		- [Generic for all Windows \(command line\)](#page-1-0)
		- [Windows XP and Vista](#page-1-1)
- [Step-by-step guide for Mac OS Systems](#page-1-2)
	- [The Graphical way:](#page-1-3)
	- [The Command line way](#page-1-4)
- [Step-by-step guide for Linux Systems](#page-1-5)
	- [The Command line way:](#page-1-6)
	- [If you encounter any problem or you are unsure, please contact us at ithelp@harvard.edu and we'll help you find the right information.](#page-2-0)
	- [Page: How-to obtain the IP address of your system Page: How to register a computer on the Harvard wired network Page: How To](#page-2-1)  [obtain the MAC address from your system Page: Best Practices for Linux Security](#page-2-1)

### <span id="page-0-0"></span>What is a MAC Address?

A **MAC address** (Media Access Control) or **Physical address** is a sequence of characters that identify the network adapter(s) installed on your computer.

The address is composed of up to 6 pairs of characters (in hexadecimal alphabet: A-F and 0-9), separated by colons, i.e. a0:1b:cc:00:99:ff

To obtain your MAC address from your system, please select the right OS and follow the steps on your own system.

#### **Important** G)

In all cases, please make sure that you are currently connected to a network using the connection that you want to find the MAC address for.

# <span id="page-0-1"></span>Step-by-step guide for Windows Systems

#### <span id="page-0-2"></span>**Windows 7 and 8**

- 1. Click on the "**Start Menu"/Hit the windows Key**
- 2. Click on "**Control Pane**l" (on the right column of the menu)
- 3. Go to "**Network and Sharing Center**"
- 4. Click the link "**Local Area Connection Status**" by the connection you want to examine (right of the window)

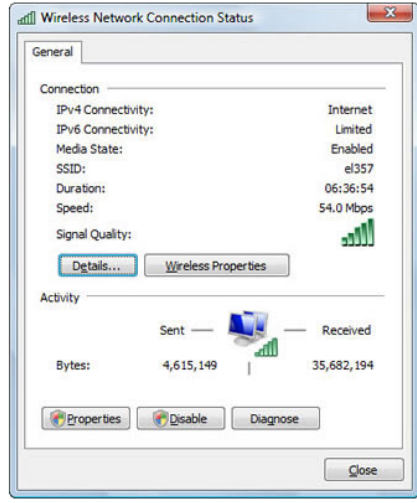

6. Click on Details and Locate the item labeled Physical Address, which is the MAC Address number

#### <span id="page-0-3"></span>**Windows 10**

5.

- 1. Open the "**Settings app**"
- 2. Go to **Network & Internet**
	- a. Click on **WiFi** if you want the mac address from a wireless card
	- b. Click on **Ethernet** if you want the mac address from a wired card
- 3. Click on the network name to see its properties.

4. On the next page, you will find the line **Physical address(MAC)**.

### <span id="page-1-0"></span>**Generic for all Windows (command line)**

- 1. Hit the "**Windows Key**" from the keyboard (close to the space bar) and the letter "R" (i.e. **Windows + R**)
- 2. Once the Execute window, type "cmd"
- 3. Once the black "**cmd"** window is open, type **: "getmac /v /fo list**"

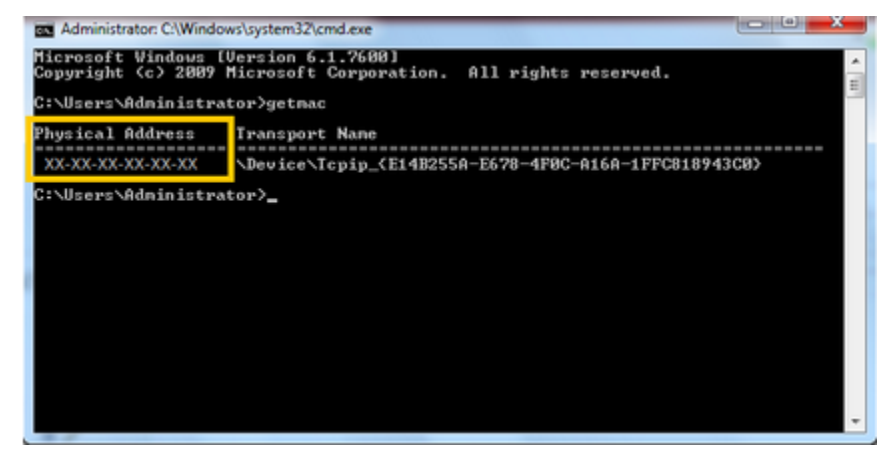

#### <span id="page-1-1"></span>**WINDOWS EXCEPTION** ത

#### **Windows XP and Vista**

Due to SEVERE security issues that are no longer being fixed, Windows XP and Vista systems are not allowed in any Harvard network. If you have one, please disconnect it immediately and contact us.

The presence of this systems endanger all other systems on the network along with the Harvard intellectual property on them.

# <span id="page-1-2"></span>Step-by-step guide for Mac OS Systems

#### <span id="page-1-3"></span>**The Graphical way:**

- 1. Click on the Apple icon on the top left corner of your screen and find **"System Preferences".**
- 2. Click on **Network**
- 3. **Select your connection from the left frame**.
	- a. Choose the device you use to connect to the network:
		- i. Thunderbolt Ethernet
		- ii. Usb Ethernet
		- iii. Built-in Ethernet
- 4. Click **Advanced** and navigate to the **Hardware** tab where you'll find your MAC address.

#### <span id="page-1-4"></span>**The Command line way**

- 1. Click on the magnifier at the top right corner (spotlight search) **(command + space bar** )
- 2. On the new window, type **terminal**
- 3. On the terminal type **ifconfig -a**
- 4. Look for your **active network connection** ( likely the only one with an IP address)
- 5. The MAC address can be found next to the word "**Ether**" on the second line

# <span id="page-1-5"></span>Step-by-step guide for Linux Systems

#### <span id="page-1-6"></span>**The Command line way:**

- 1. Open a terminal
- 2. Type **ifconfig -a**
- 3. On the network adapter that has an IP address assigned, look for the mac address
	- a. Ubuntu/Debian Based, you can find it on the first line next to "HWaddr"
	- b. RedHat can be found next to the word "Ether"

### <span id="page-2-0"></span>**If you encounter any problem or you are unsure, please contact us at [ithelp@harvard.edu](mailto:ithelp@harvard.edu) and we'll help you find the right information.**

- <span id="page-2-1"></span>[How-to obtain the IP address of your system](https://wiki.harvard.edu/confluence/display/USERDOCS/How-to+obtain+the+IP+address+of+your+system)
- [How to register a computer on the Harvard wired network](https://wiki.harvard.edu/confluence/display/USERDOCS/How+to+register+a+computer+on+the+Harvard+wired+network)
- [How To obtain the MAC address from your system](#page-0-4)
- [Best Practices for Linux Security](https://wiki.harvard.edu/confluence/display/USERDOCS/Best+Practices+for+Linux+Security)